# Writer

# Les Styles

#### Table des matières

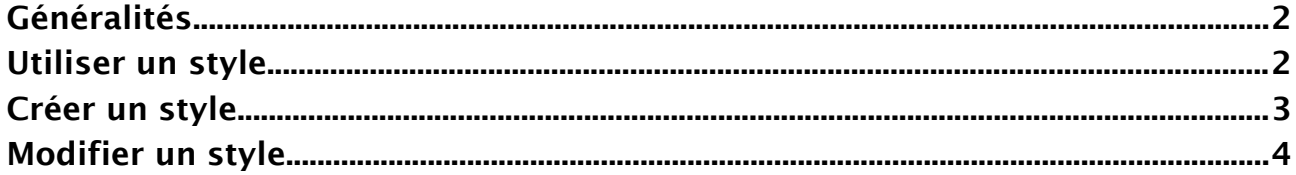

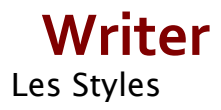

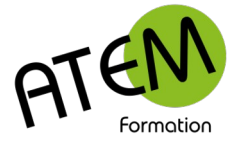

# <span id="page-1-1"></span>**Généralités**

Un style est un ensemble de caractéristiques de caractères ou de paragraphes. Il permet de mettre en forme très rapidement du texte et de donner une certaine homogénéité à vos documents.

La bonne méthode de mise en forme d'un document est la suivante :

- 1. Saisir le texte brut
- 2. Le mettre en forme exclusivement à l'aide de styles prédéfinis. Ainsi :
- Vous serez plus efficace et gagnerez du temps
- La présentation de tous vos documents sera homogène et pourra se caler exactement sur une charte graphique prédéfinie.
- Vous pourrez numéroter automatiquement vos chapitres.
- Vous générerez automatiquement une table des matières.

Dans Writer les styles peuvent s'appliquer à des paragraphes (cas le plus courant), à des caractères, à des cadres, à des liste et à des pages (caractéristique inexistante dans Word)

### <span id="page-1-0"></span>**Utiliser un style**

- 1. Sélectionnez le texte à styler
- 2. Choisissez un style dans l'onglet Origine :

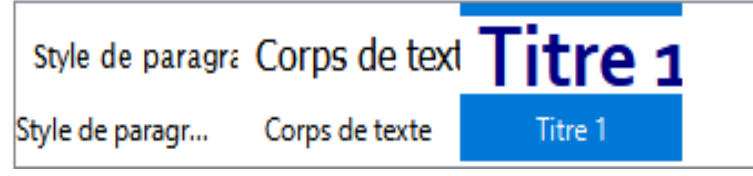

Vous pouvez visualiser d'autres styles en visualisant le volet de droite et en cliquant sur ce bouton :

Vous pouvez afficher un volet listant les styles utilisés dans le document, ce qui vous permettra de les appliquer plus facilement.

#### **Procédure**

- 1. Cliquez sur la flèche située à droite de l'ascenseur vertical :
- 2. Cliquez sur ce bouton :

Pour afficher tous les styles cliquez sur ce bouton en bas du volet :

Tous les styles

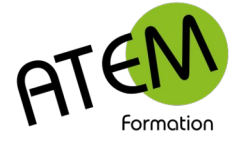

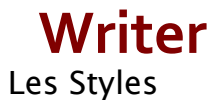

## <span id="page-2-0"></span>**Créer un style**

Les styles que vous propose WRITER peuvent ne pas vous convenir. Dans ce cas vous pouvez créer vos propres styles personnalisés.

- 1. Dans le volet Styles sélectionnez le premier style (Style de paragraphe par défaut)
- 2. En haut du volet sélectionnez « Nouveau style à partir de la sélection »

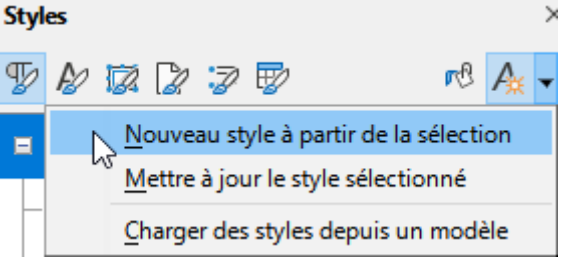

3. Saisissez un nom pour ce nouveau style et validez :

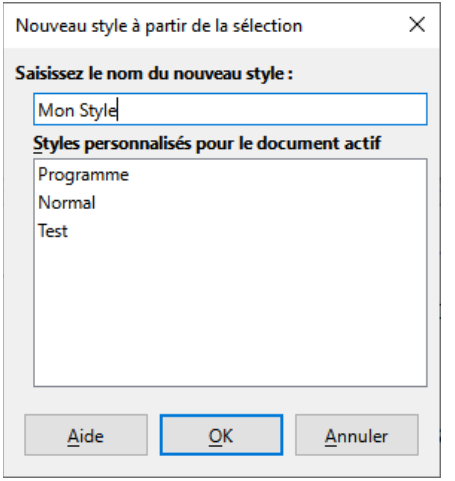

- 4. Dans le volet Styles faites un clic droit sur votre nouveau style
- 5. Sélectionnez « Editer le style »

Vous obtenez :

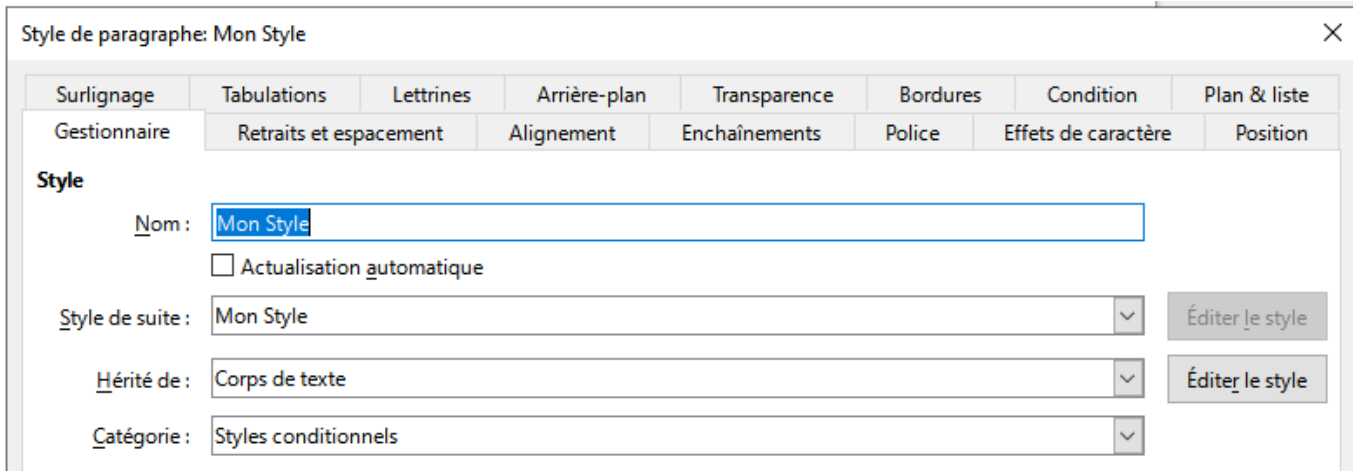

- 6. Donnez alors à votre style toutes les caractéristiques souhaitées.
- 7. Validez

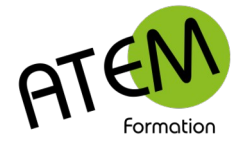

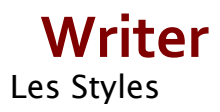

## <span id="page-3-0"></span>**Modifier un style**

- 1. Dans le volet Styles faites un clic droit sur votre nouveau style
- 2. Sélectionnez « Editer le style »

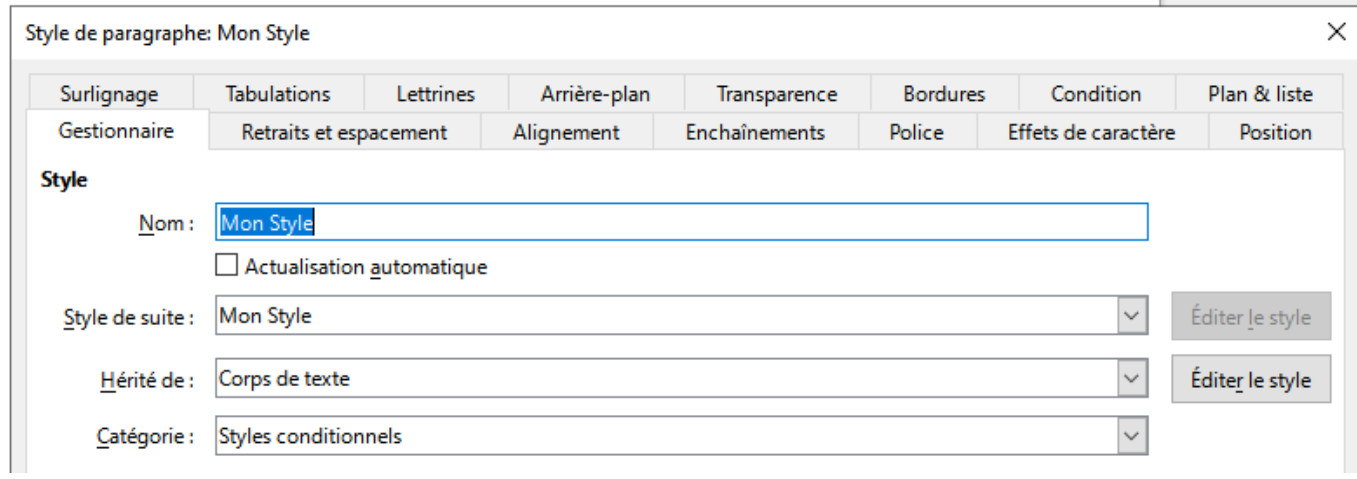

#### **Bonnes pratiques**

La bonne méthode de mise en forme d'un document est la suivante :

- 1. Saisir le texte brut
- 2. Le mettre en forme exclusivement à l'aide de styles prédéfinis

En procédant ainsi :

- Vous serez plus efficace et gagnerez du temps
- Vous pourrez intervenir ultérieurement sur la mise en forme du document plus facilement
- La présentation de tous vos documents sera homogène et pourra se caler exactement sur une charte graphique prédéfinie.